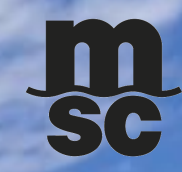

# DYNAMICS 365 CUSTOMER PORTAL GUIDE

 $\frac{\mathbf{m}}{\mathbf{s}^c}$ 

**June 2022**

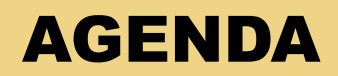

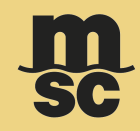

- $\checkmark$  Creating a dispute
- ✓ Understanding your dispute
- ✓ Managing your dispute
- $\checkmark$  Dispute resolution

#### MY MSC LOG IN

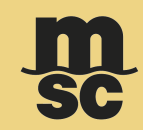

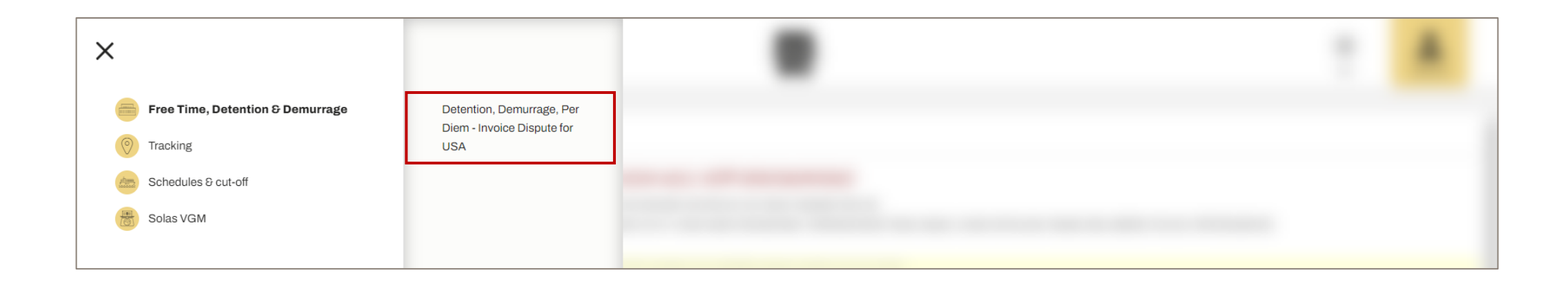

- To submit disputes using the portal, you must first create an account/log in to myMSC.com
- Once your account is created, go under the section called "Free Time, Detention & Demurrage" and then click on the available option

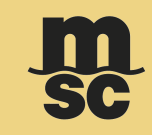

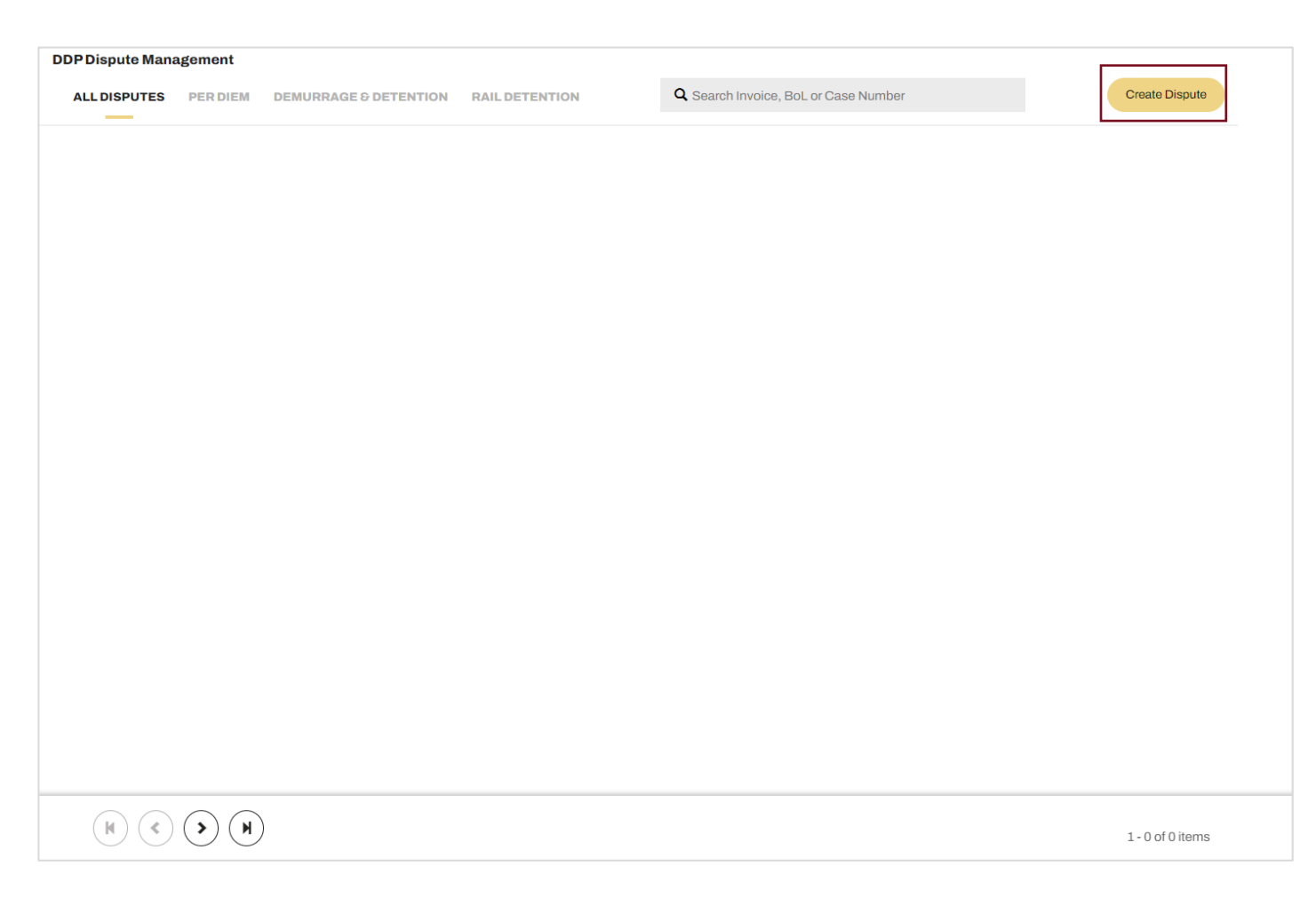

- Initial page is blank until you create a new dispute
- To do so, click on the Create Dispute button in the upper right-hand corner of the page

© Copyright MSC Mediterranean Shipping Company SA 4

#### CREATING A DISPUTE

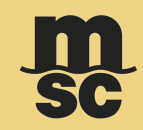

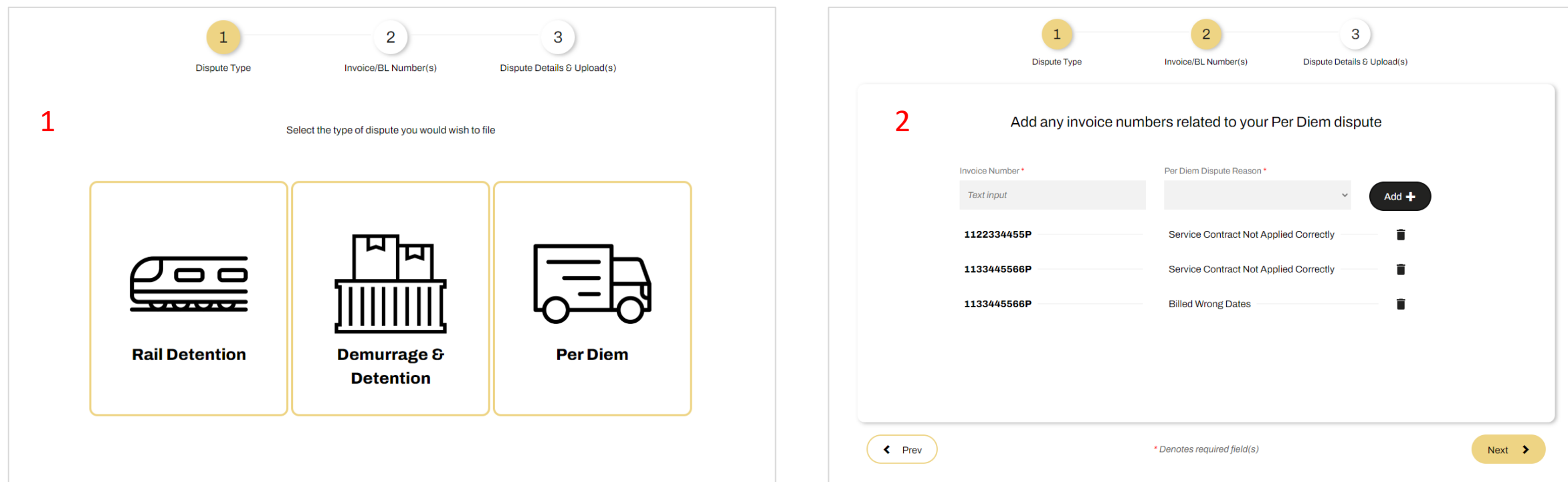

- Select the dispute type from the options presented
- On the next page, fill in the required information
- Form allows you to enter multiple entries for the same dispute
- Click Next when you are done

## CREATING A DISPUTE

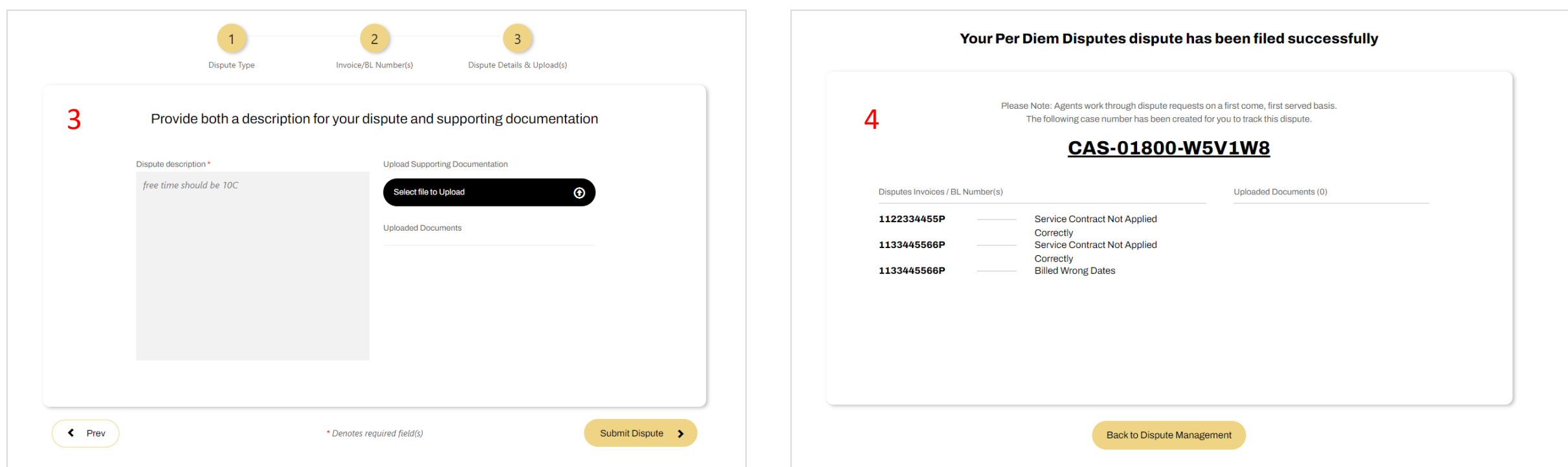

- Provide a description for why you are disputing the corresponding invoices or BLs
- System gives you the option of uploading relevant documents to accompany your dispute
- Once you submit your dispute you will receive the case number that goes along with it

<sup>©</sup> Copyright MSC Mediterranean Shipping Company SA 6

## KEEPING TRACK OF YOUR DISPUTE

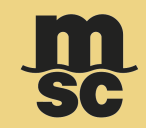

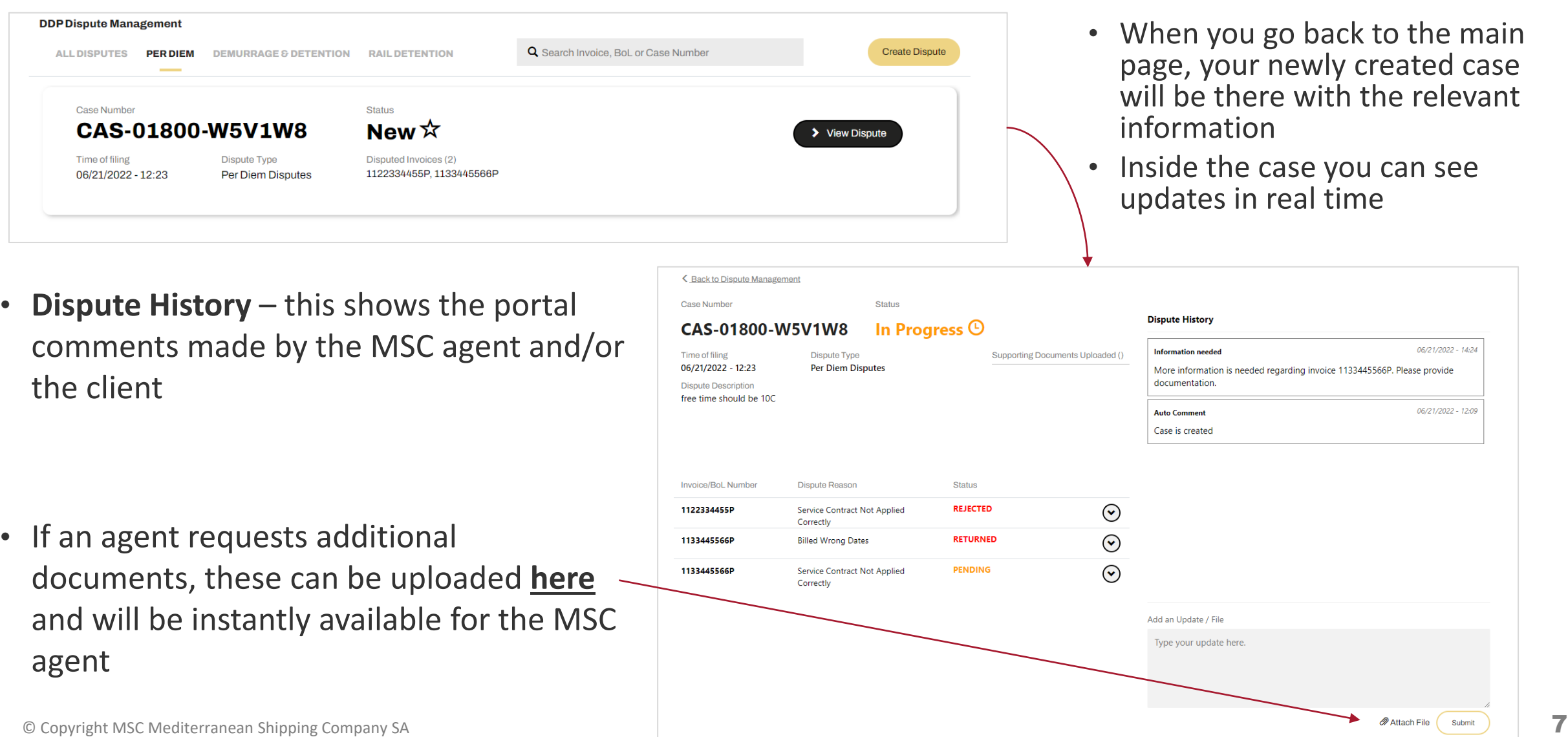

## DISPUTE RESOLUTION

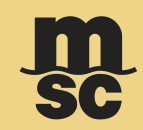

• Once your case has been resolved, you will receive an email notification

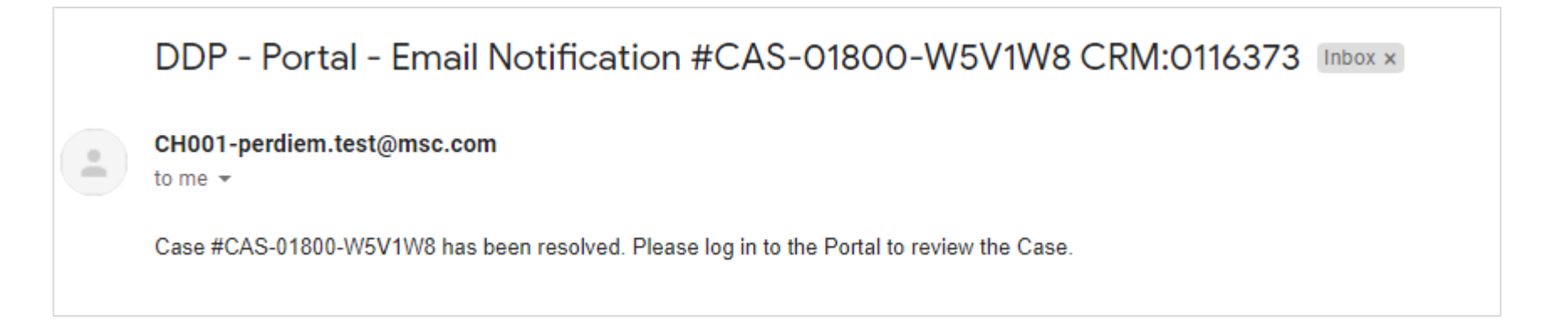

• The case will be marked as "Completed" in the portal

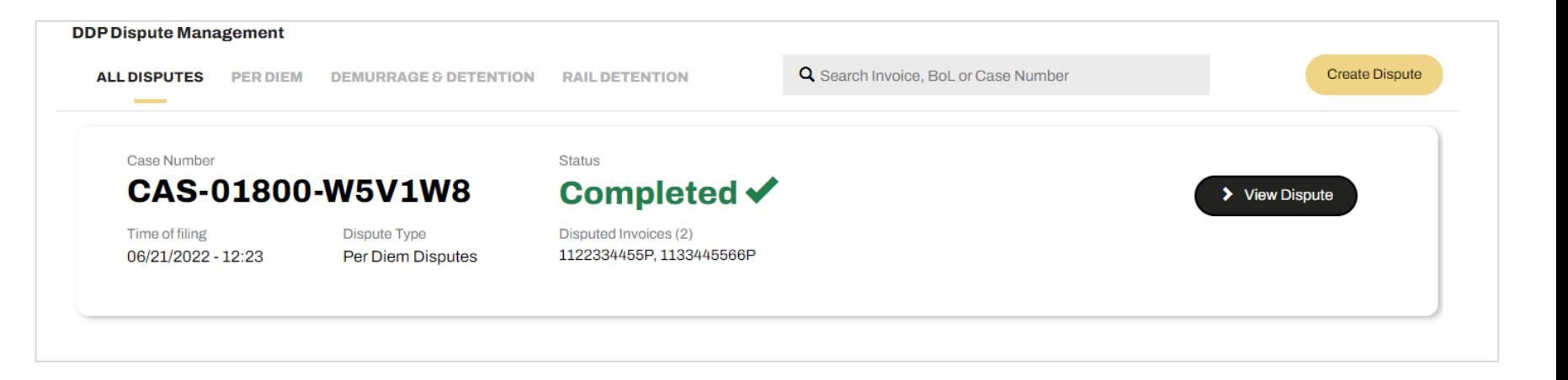

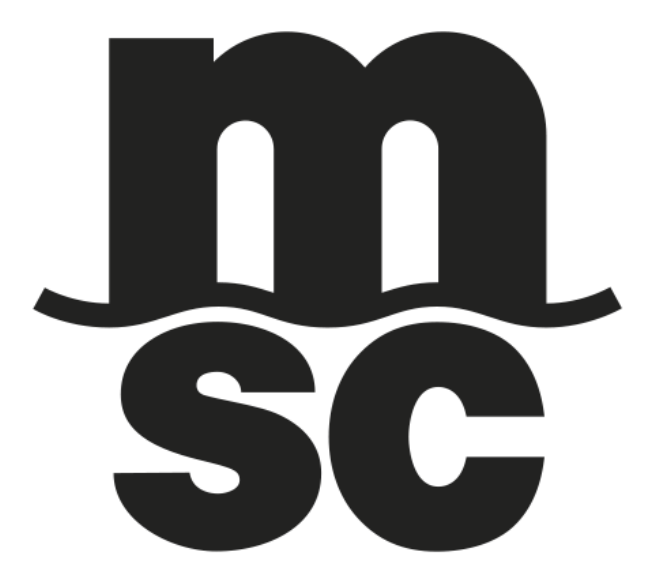